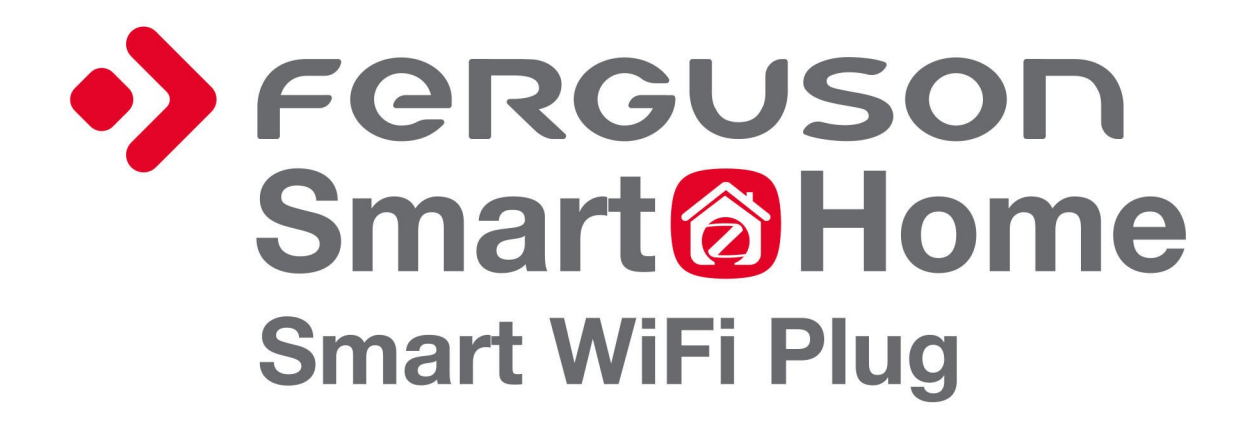

# Bedienungsanleitung

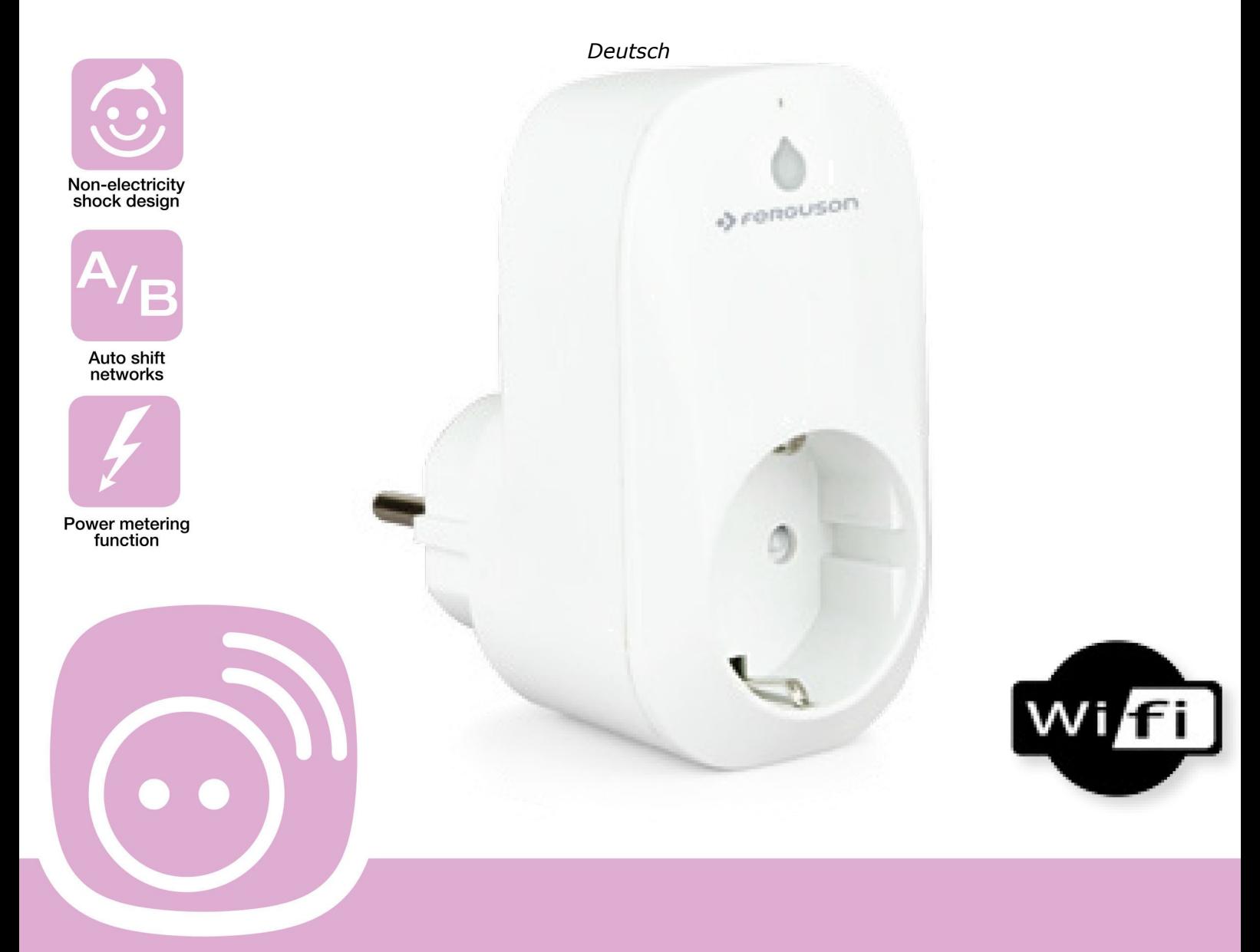

**Smart Power Socket Plug<br>with WiFi function** 

#### **SICHERHEITSHINWEISE**

Bitte lesen Sie die Bedienungsanleitung und beachten Sie die darin enthaltenen Empfehlungen.

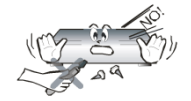

Um keinen elektrischen Schlag zu bekommen, öffnen Sie NIEMALS selbst das Gehäuse! Wenn das Garantiesiegel beschädigt ist, erlischt die Garantie.

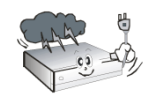

Bei Gewitter oder wenn Sie das Gerät längere Zeit nicht verwenden, ziehen Sie den Netzstecker, so dass das Gerät nicht mehr an das Stromnetz angeschlossen ist. Bitte beachten Sie, dass die Herstellergarantie keine Schäden abdeckt, die durch Blitzschlag entstanden sind.

$$
\mathbb{S}\rightarrow\mathbb{R}
$$

Das Gerät nicht direkter Sonneneinstrahlung aussetzen. Vor Hitze und Feuchtigkeit schützen. Für eine korrekte Belüftung müssen die Lüftungsschlitze müssen frei bleiben.

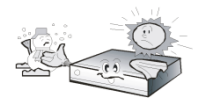

Wenn Sie das Gerät in einen Raum mit anderer Temperatur bringen (heißer oder kühler als zuvor), warten Sie bitte ca. 1 Stunde bis Sie es ans Netz anschließen, sonst könnten Probleme auftreten.

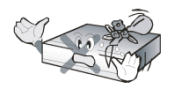

Um Schäden zu vermeiden, stellen Sie das Gerät nicht in die Nähe von Blumenvasen, Flaschen, Aquarien oder anderen mit Flüssigkeit gefüllten Behältern. Berühren Sie den Netzstecker nicht mit bloßen Händen.

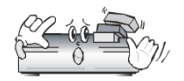

Stellen Sie keine Gegenstände auf das Gehäuse. Gefahr von Überhitzung und Empfangsstörungen.

Vor der Reinigung des Geräts ziehen Sie bitte den Netzstecker ab. Verwenden Sie keine alkoholoder ammoniakhaltigen Reinigungsmittel. Reinigen Sie das Gerät, falls nötig, mit einem weichen, mit Seifenwasser befeuchteten Tuch.

- Ziehen Sie den Netzstecker ab bevor Sie andere Kabel an das Gerät anschließen.
- Überprüfen Sie den Zustand Ihrer Kabel. Beschädigte Kabel können einen Brand verursachen.

# **SOFTWARE ZUM HERUNTERLADEN**

Ferguson ist stets bemüht seinen Nutzern Software-Updates anzubieten, damit die Parameter der Gerät auf dem neuesten Stand sind. Ferguson behält sich das Recht vor, jederzeit Änderungen in der Gerät-Software ohne Vorankündigung vorzunehmen. Die aktuellste Softwareversion zum Herunterladen finden Sie unter [http://www.ferguson-digital.eu](http://www.ferguson-digital.eu/) (im Bereich "Download").

# **ÜBER DIESE BEDIENUNGSANLEITUNG**

Die Firma Ferguson Sp. z o.o. ist stets bemüht, die aktuellsten Informationen über ihre Produkte bereitzustellen. Die Firma Ferguson Sp. z o.o. übernimmt keine Garantie bezüglich der Inhalte dieser Bedienungsanleitung und erkennt keine implizierten Garantien bezüglich des Marktwerts oder der Eignung für bestimmte Zwecke an. Die hierin enthaltenen Informationen dienen als Anleitung für die korrekte Benutzung des Geräts.

Die Firma Ferguson Sp. z o.o. behält sich das Recht vor, jederzeit Änderungen, Korrekturen oder Übersetzungen der Bedienungsanleitung vorzunehmen. Daher empfehlen wir, regelmäßig unsere Homepage zu besuchen, auf der die aktuellsten Informationen zu finden sind.

# **ERKLÄRUNG DER VERWENDETEN ZEICHEN UND SYMBOLE**

**CAUTION** Gefahr eines Elektroschocks – nicht öffnen. Der Benutzer wird gewarnt, dass das Gehäuse des Geräts nicht geöffnet werden darf. Nur autorisiertes Fachpersonal darf das Gehäuse öffnen.

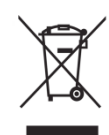

Wenn sich auf einem Produkt dieses Symbol befindet (eine durchgestrichene Mülltonne), bedeutet das, dass das Produkt unter die Europäische Richtlinie 2002/96/EC fällt. Bitte informieren Sie sich, welches Mülltrennungssystem in Ihrem Land bzw. Ihrer Region für elektrische und elektronische Produkte gilt. Bitte handeln Sie entsprechend der bei Ihnen geltenden Regeln und entsorgen Sie keine alten Geräte im normalen Hausmüll. Die korrekte Entsorgung von Altgeräten hilft bei der Vermeidung möglicher negativer Folgen für Umwelt und Gesundheit.

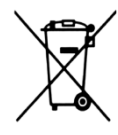

Ihr Produkt enthält Batterien, die unter die Europäische Richtlinie 2006/66/EC fallen, und die nicht mit dem normalen Hausmüll entsorgt werden können. Bitte informieren Sie sich, welche Regeln zur Entsorgung von Batterien in Ihrem Land bzw. Ihrer Region gelten, da durch die korrekte Entsorgung von Batterien mögliche negative Folgen für Umwelt und Gesundheit vermieden werden können.

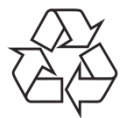

Ihr Produkt wurde unter Verwendung hochwertiger Materialien und Bestandteile entwickelt und hergestellt, die recycelt und wiederverwendet werden können.

CE-Logo

Dieses Zeichen besagt, dass das Gerät folgenden europäischen Richtlinien entspricht: 2006/95/EC (bzgl. elektromagnetischer Kompatibilität, Niederspannungsrichtlinien und ihre Ergänzungsrichtlinien), 2004/108/EC (Richtlinie über die elektromagnetische Verträglichkeit und ihre Ergänzungsrichtlinien).

R&TTE Ferguson Sp. z o.o. erklärt, dass das Gerät den wesentlichen Anforderungen und anderen relevanten Bestimmungen der Richtlinie 1999/5/EC entspricht. Die Konformitätserklärung finden Sie auf www.deklaracje.ferguson.pl

> Dieses Produkt wurde gemäß R&TTE Richtlinie 1999/5/EC entwickelt, getestet und hergestellt.

Doppelte Isolierung

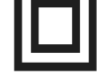

Dieses Symbol besagt, dass der Gerät bei ordnungsgemäßem Gebrauch (siehe "Sicherheitshinweise") ein elektrisch sicheres Gerät ist.

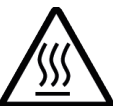

Achtung - Heiße Oberfläche VORSICHT: HEISSE OBERFLÄCHE. NICHT BERÜHREN.

Die Oberseite über dem inneren Kühlkörper kann heiß werden, wenn das Gerät dauerhaft betrieben wird. Berühren Sie keine heißen Bereiche, besonders nicht auf der Oberseite im Bereich dieses Warnzeichens.

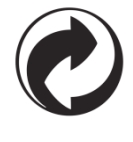

Wenn sich auf einem Produkt dieses Logo befindet, bedeutet das, dass ein finanzieller Beitrag an das Verwertungs- und Recycling-System des jeweiligen Landes geleistet wurde.

# **ALLGEMEINE INFORMATIONEN**

Die intelligente WiFi-Steckdose wurde mit der aktuellsten WiFi-Technik entwickelt. Die WiFi-Steckdose ist ein per App gesteuertes Gerät, das sich via WiFi-Verbindung mit einem Smartphone (bzw. Tablet) oder Server verbindet. Das Gerät lässt sich über eine App steuern, die auf einem Android- bzw. iOS-Smartphone oder Tablet installiert werden muss. Um sich mit dem Gerät zu verbinden, nutzt die App WiFi- und Mobilfunknetz-Signale, und ermöglicht so eine intelligente lokale Steuerung sowie eine Fernsteuerung der Steckdose.

Der Nutzer kann die Stromzufuhr jederzeit und überall sowohl direkt ein- und ausschalten, als auch indirekt durch Programmieren von Zeitschaltuhren (Timer-Funktion).

#### **Gerät anschließen**

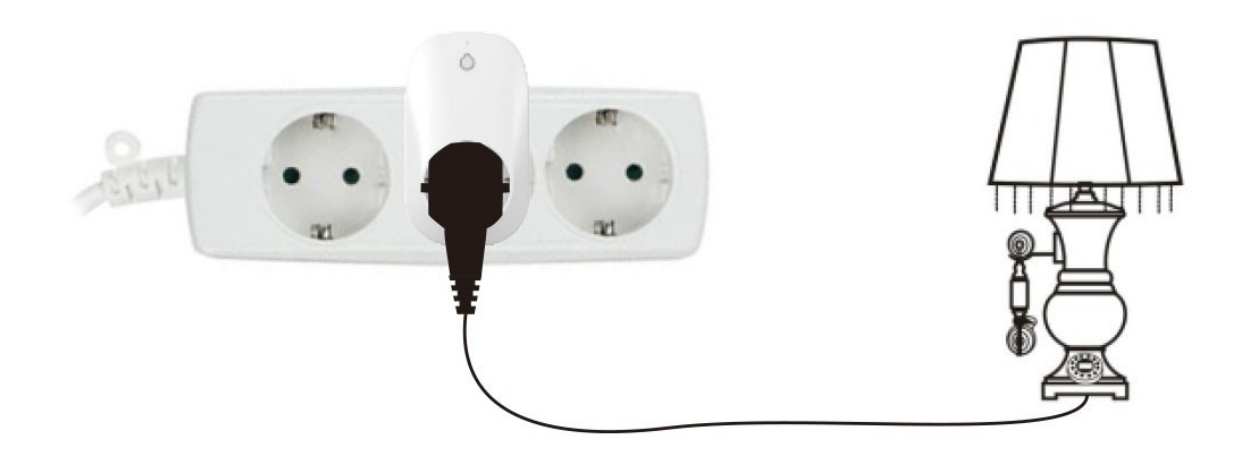

#### **Verbindungsmöglichkeiten**

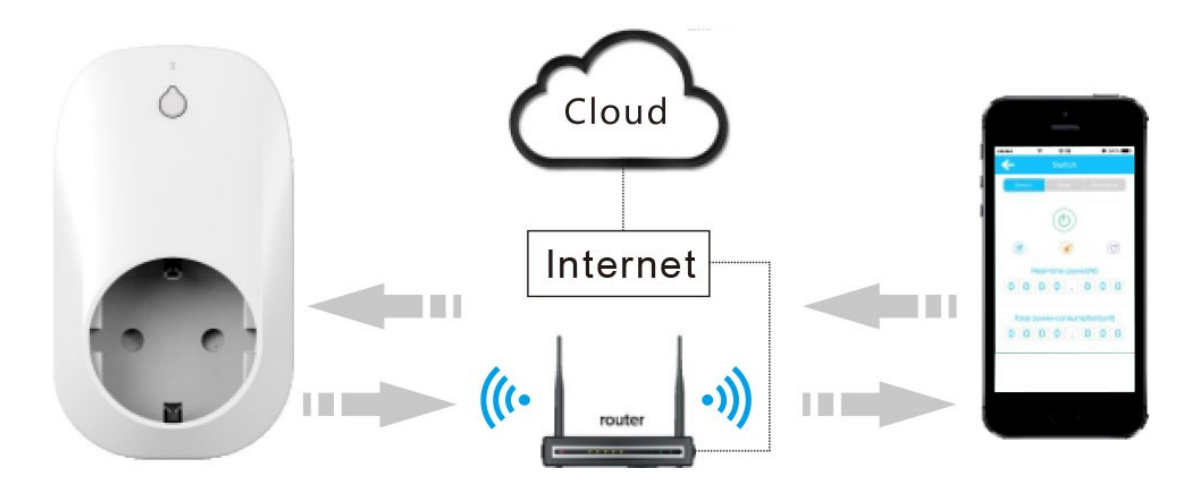

#### *HINWEIS:*

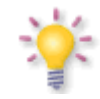

*Bitte beachten Sie, dass eine neue Software die Funktionsfähigkeit des Geräts ändern kann. Die Bilder und Beschreibungen in dieser Bedienungsanleitung dienen nur zur Information. Sollten Sie einen Fehler bemerken, melden Sie uns das bitte – wir werden uns bemühen, diesen zu beheben.* 

# **Ansicht**

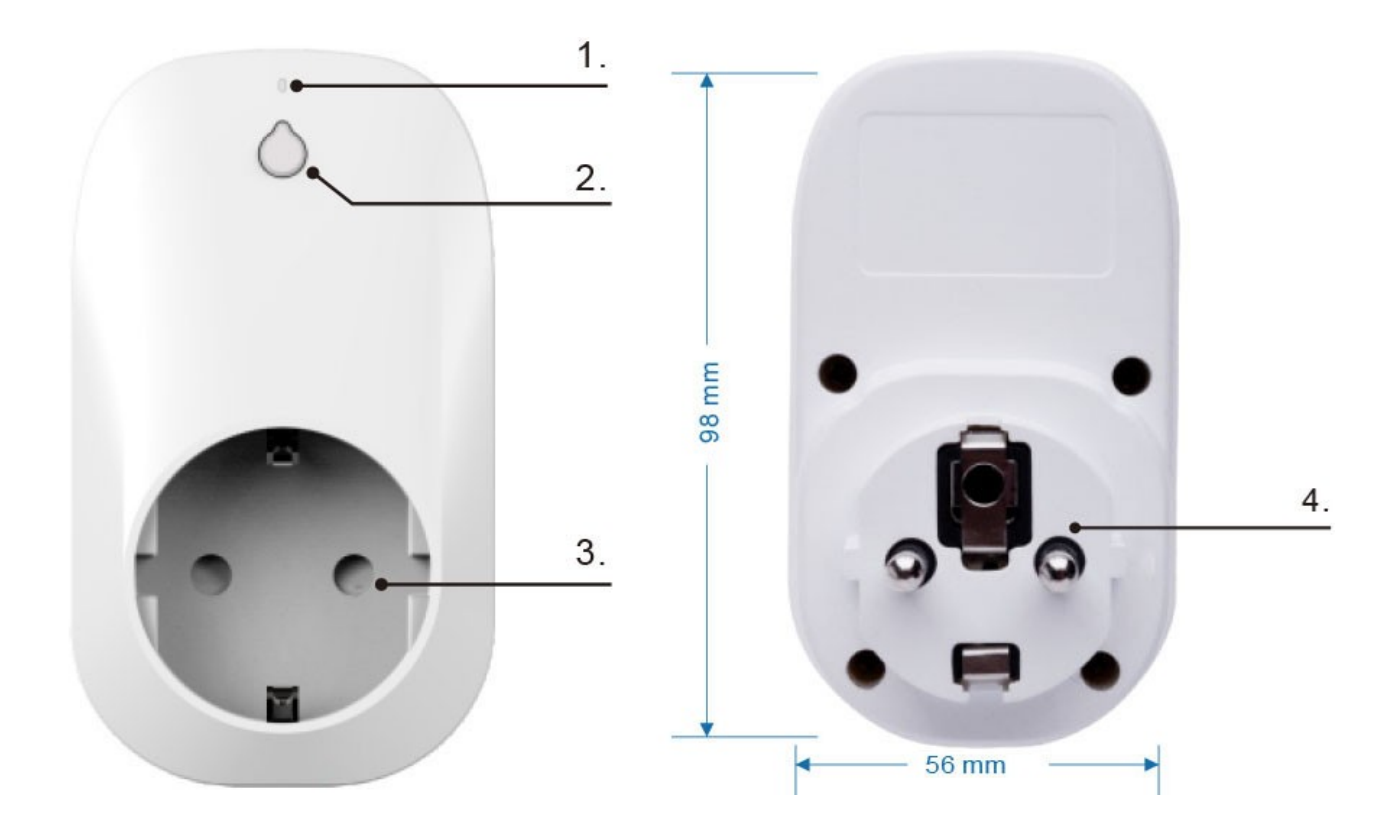

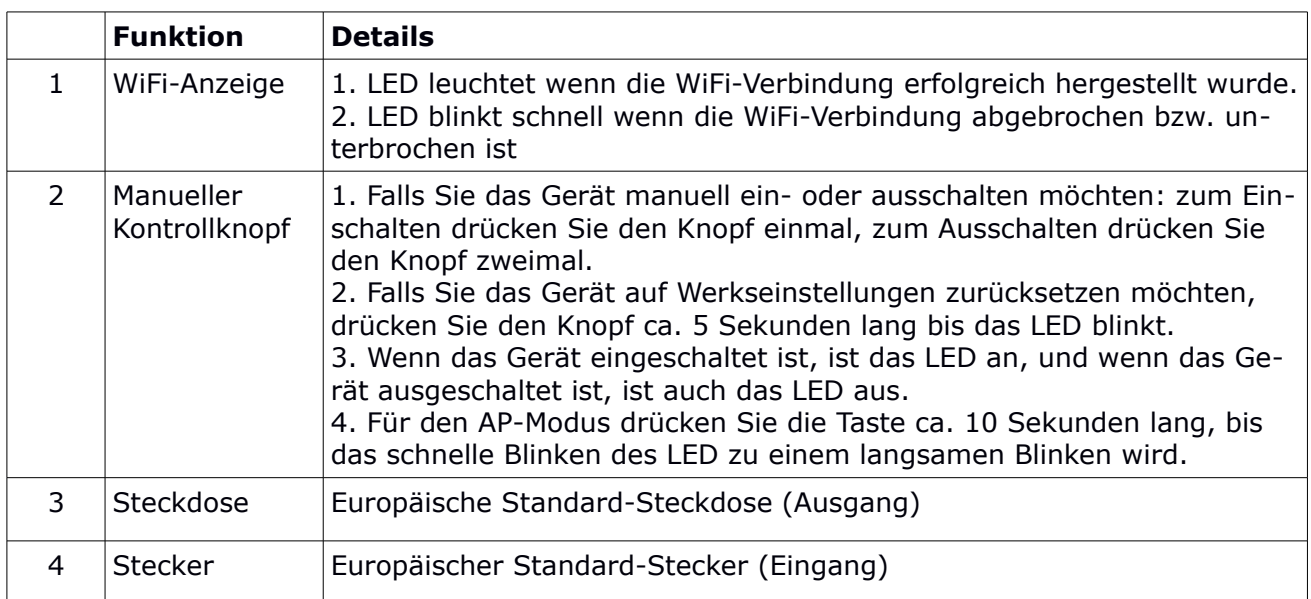

# **Schnellinstallation**

Folgende Hardware-Geräte werden vor dem Einrichten benötigt

1) Ein einwandfrei laufender WiFi-Router

2) Ein Gerät, wie z.B. Handy, Tablet etc. (Android bzw. IOS), auf dem die APP installiert werden kann.

### **Konfiguration – Schritt für Schritt**

#### **Schritt 1.**

Suchen Sie im Apple App Store bzw. bei Google Play nach der App "WeConn".

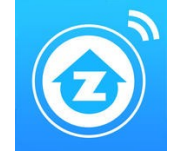

Sie können auch den direkten Link zu dieser App verwenden.

Scannen Sie dafür einen der folgenden QR-Codes.

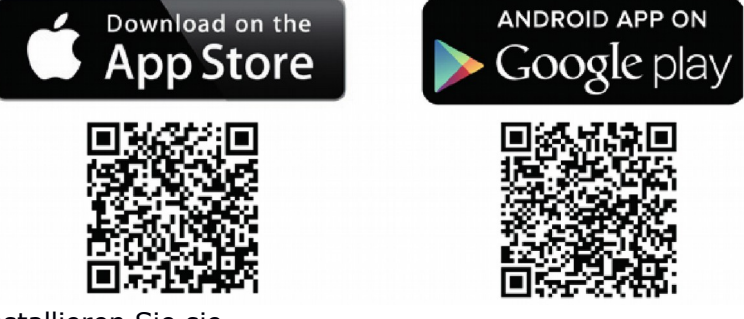

Laden Sie die App herunter und installieren Sie sie.

#### **Schritt 2.**

Überprüfen Sie, ob das Gerät, auf dem Sie die App installiert haben (Handy bzw. Tablet), mit Ihrem zu konfigurierendem WiFi-Router verbunden ist. Aufgrund der Vielzahl der möglichen App-Geräte und Schnittstellen entfällt hier eine detaillierte Beschreibung.

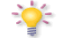

*Bei dieser WiFi-Steckdose ist sowohl der Client-Modus als auch der AP-Modus verfügbar. Nähere Angaben dazu finden Sie wie folgt:*

#### **Schritt 3. Client-Modus**

Zunächst setzen Sie die WiFi-Steckdose auf Werkseinstellungen zurück: stecken Sie die WiFi-Steckdose in die normale Steckdose. Wenn die blaue Kontrollleuchte normal blinkt, drücken Sie den Knopf auf der WiFi-Steckdose ca. 5 Sekunden lang, bis die rote Kontrollleuchte beginnt

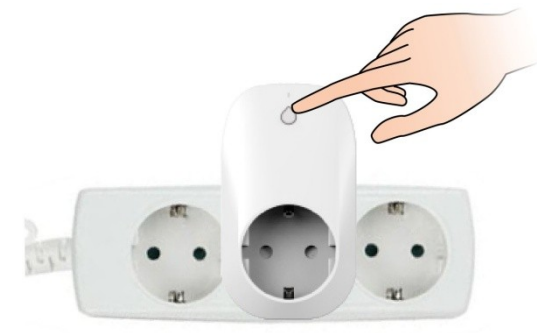

schnell zu blinken. Lassen Sie dann den Knopf wieder los. Die Konfiguration des Client-Modus ist beendet.

#### **Schritt 4. Neues Gerät hinzufügen**

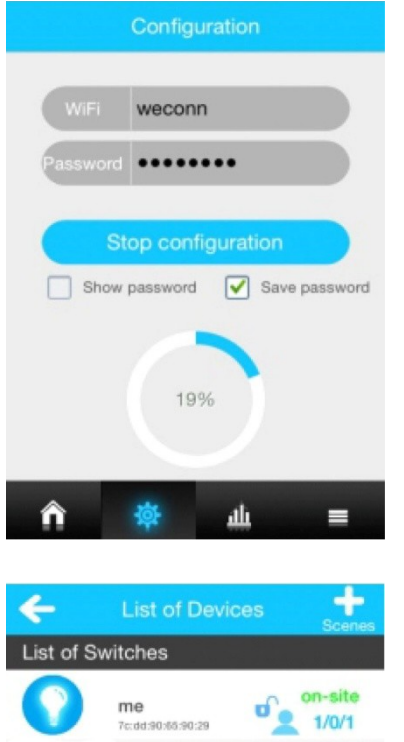

- 1. Geben Sie die WiFi SSID ein
- 2. Geben Sie Ihr WiFi-Passwort ein
- 3. Starten Sie die Konfiguration

"on-site" zeigt den aktuellen Status des lokalen Netzwerks an.

- 1. Steuerungstaste (EIN/AUS)
- 2. Bearbeiten Sie den Gerätenamen

3. Sperren: Wenn die Sperrfunktion aktiviert ist, hat nur der Administrator Zugriff; ist die Sperrfunktion deaktiviert, können auch dazugehörige Nutzer das Gerät steuern.

4. Daten aktualisieren

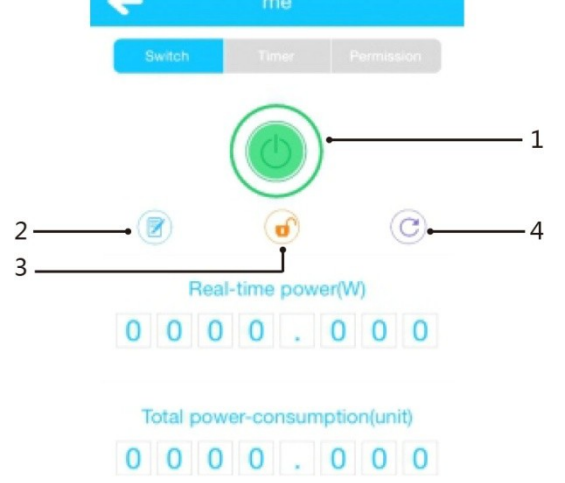

#### **Schritt 5. Konfiguration – vom lokalen Netzwerk zur Fernsteuerung wechseln**

Wenn sich Ihr Handy bzw. Tablet und die WiFi-Steckdose in verschiedenen Netzwerken befinden, wird auf der Benutzeroberfläche der App automatisch "out-site" anstatt "on-site" angezeigt.

 $\sum_{i=1}^{n}$ Das Finden und Umschalten kann etwas Zeit in Anspruch nehmen.

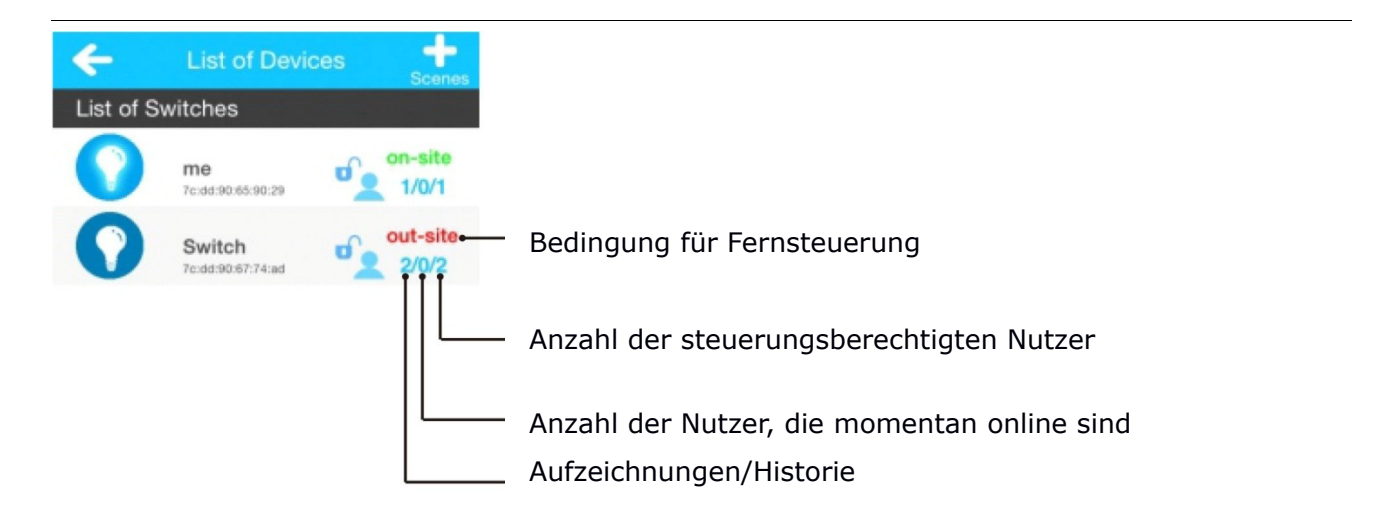

**Schritt 6. AP-Modus**

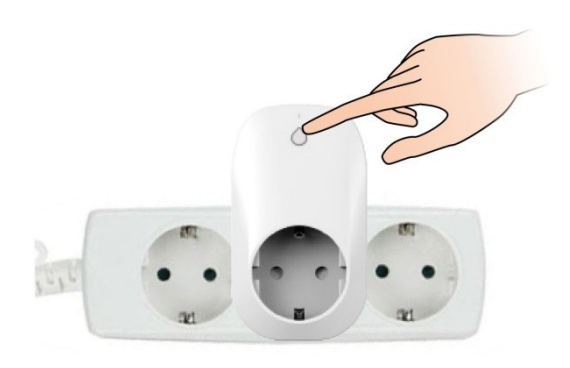

Für den AP-Modus drücken Sie die Taste ca. 10 Sekunden lang, bis das schnelle Blinken der LED-Kontrollleuchte zu einem langsamen Blinken wird. Lassen Sie dann die Taste los. Nun arbeitet die WiFi-Steckdose im AP-Modus.

# **Schritt 7. Verbindung im AP-Modus herstellen**

Öffnen Sie den Menüpunkt Einstellungen an Ihrem Smartphone bzw. Tablet, scannen Sie die WLAN-Verbindungen und suchen Sie nach der SSID der WiFi-Steckdose. Die Steckdosen-SSID besteht aus "WeConn" & der Mac-Adresse der Steckdose (z.B. WiFi SSID: WeConn7cadd90659033). Drücken Sie auf Verbinden. Wenn "verbunden" angezeigt wird, können Sie das Setup-Menü wieder verlassen. Öffnen Sie nun die WeConn-App. Die Bedienung bleibt gleich.

Der AP-Modus bedeutet eine direkte Verbindung (d.h. eine drahtlose Steuerung via WLAN, keine Steuerung via Internet). Im AP-Modus ist Fernsteuerung nicht verfügbar und die räumliche Entfernung, über die eine Steuerung möglich ist, ist begrenzt.

# *Hinweise: Prüfen Sie folgende Punkte, falls keine Verbindung hergestellt wird*

1) Überprüfen Sie, ob die IP-Adresse des WiFi-Routers vollständig ist. Sehen Sie nach, wie viele Geräte bereits mit dem WiFi-Router verbunden sind; rufen Sie die Website Ihres WiFi-Routers auf und prüfen die Einstellungen; oder kontaktieren Sie den Händler, bei dem Sie Ihren WiFi-Router gekauft haben bzw. dessen Kundendienst oder Hersteller etc.

2) Überprüfen Sie, ob der WiFi-Router funktioniert, und wie der Status der Internet-Geschwindigkeit ist.

3) Überprüfen Sie, ob die räumliche Entfernung zu groß und damit das Signal zu schwach für eine Verbindung ist.

4) Überprüfen Sie, ob das mobile Gerät, auf dem Sie die App installiert haben, mit dem WiFi-Router verbunden ist.

5) Ziehen Sie die WiFi-Steckdose aus der normalen Steckdose heraus, warten Sie ca. 5 Sekunden lang, stecken Sie die WiFi-Steckdose wieder ein und beginnen Sie nochmals mit der Konfiguration, indem Sie die WiFi-Steckdose auf Werkseinstellungen zurücksetzen.

6) Wechseln Sie vom AP-Modus in den Client-Modus (nur um die WiFi-Steckdose auf Werkseinstellungen zurückzusetzen), und stellen Sie dann eine Verbindung mit dem WiFi-Router her (wie unter Schritt 7 beschrieben).

#### **Reset- und Löschfunktion per APP**

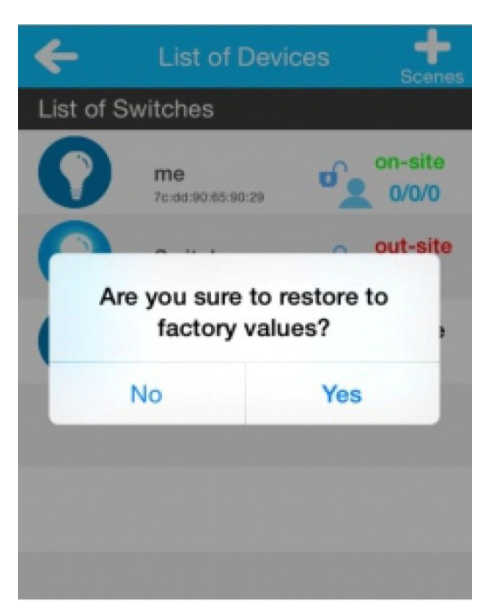

In der Geräteliste wählen Sie die entsprechende "on-site" Steckdose (online) aus und halten diese 2 Sekunden lang gedrückt bis sich ein Fenster öffnet und Sie gefragt werden, ob Sie die Steckdose auf Werkseinstellungen zurücksetzen möchten.

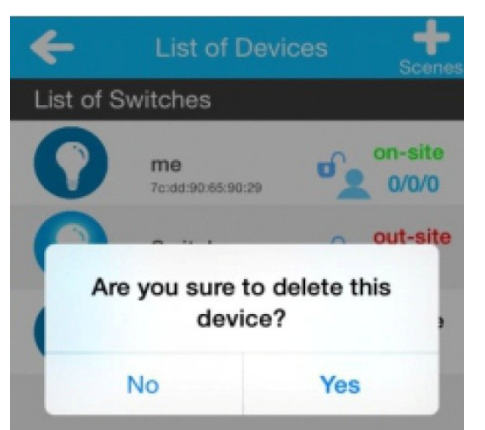

In der Geräteliste wählen Sie die entsprechende "out-site" Steckdose (offline) aus und halten diese 2 Sekunden lang gedrückt bis sich ein Fenster öffnet und Sie gefragt werden, ob Sie das Gerät aus der Liste löschen möchten.

#### **Einrichten der Steuerungsberechtigungen**

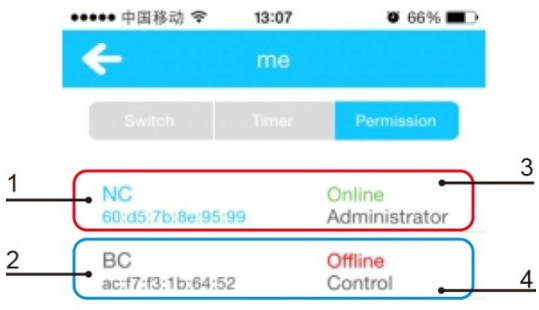

- 1. Gerätename
- 2. Mac-Adresse
- 3. Eigene APP-Geräte werden in der Liste blau angezeigt.
- 4. APP-Geräte von anderen werden in der Liste schwarz angezeigt.
- 4 5. Sie können sich als Administrator setzen und anderen Nutzern Berechtigungen erteilen. (Hinweis Dpro WiFi-Steckdose ist nur ein Administrator möglich)

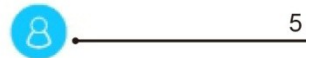

# **Technisch Daten**

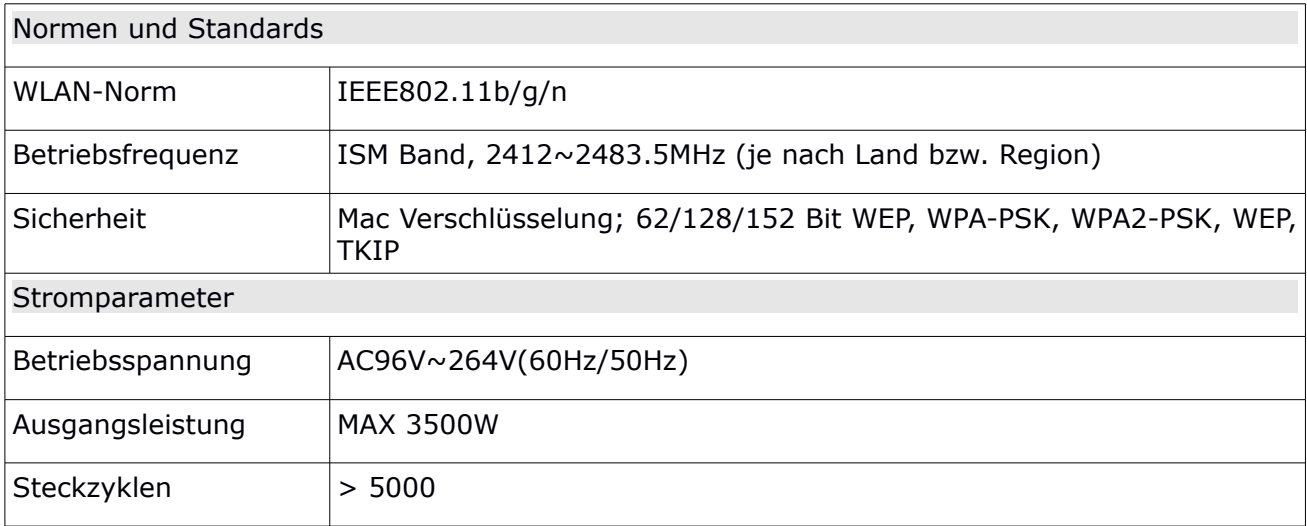